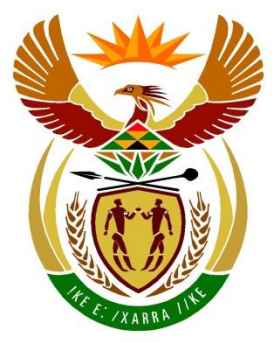

# basic education

Department: **Basic Education REPUBLIC OF SOUTH AFRICA** 

### **SENIORSERTIFIKAAT-EKSAMEN/ NASIONALE SENIORSERTIFIKAAT-EKSAMEN**

### **REKENAARTOEPASSINGSTEGNOLOGIE V1**

**2022**

**PUNTE: 150**

**TYD: 3 uur**

**Hierdie vraestel bestaan uit 18 bladsye, 'n HTML-merkersblad, 'n toevoermasker-karakterblad, twee bladsye vir beplanning en 'n aparte inligtingsblad.**

#### **INSTRUKSIES EN INLIGTING**

- 1. As gevolg van die aard van hierdie praktiese eksamen is dit belangrik om daarop te let dat, selfs as jy die eksamen vroeg klaarmaak, jy NIE toegelaat sal word om die eksamenlokaal te verlaat voordat al die administratiewe funksies wat met die eksamen geassosieer word, gefinaliseer is NIE. Gedurende die eksamen sal die normale reëls oor die verlating van die eksamenlokaal geld.
- 2. As jy op die netwerk werk, of as die datalêers vooraf op jou stelsel gelaai is, moet jy die instruksies volg wat deur die toesighouer/onderwyser gegee word.
- 3. Aan die einde van die eksamen moet jy seker maak dat AL jou antwoordlêers op die netwerk/rekenaar gestoor is, soos deur die toesighouer/onderwyser aan jou verduidelik is.
- 4. Maak absoluut seker dat al die lêers gelees kan word. MOENIE onnodige lêers/lêergidse stoor NIE **en MOENIE duplikaat-antwoordlêers/-lêergidse inlewer NIE. MOENIE enige oorspronklike lêers waarop jy nie gewerk het nie, verwyder NIE.**
- 5. Die inligtingsblad wat saam met die vraestel verskaf word, **MOET NA AFLOOP VAN DIE DRIE-UUR-EKSAMENSESSIE INGEVUL WORD**. Lewer dit aan die einde van die eksamen by die toesighouer in.
- 6. 'n Kopie van die meesterlêers ('master files') sal by die toesighouer beskikbaar wees. Indien daar enige probleme met 'n lêer is, mag jy die toesighouer vir 'n ander kopie vra.
- 7. Hierdie vraestel bestaan uit SEWE vrae. Beantwoord AL die vrae.
- 8. Lees deur elke vraag voordat jy dit beantwoord of die probleem oplos. MOENIE meer doen as wat die vraag vereis NIE.
- 9. Maak seker dat jy elke dokument stoor deur die lêernaam wat in die vraestel gegee word, te gebruik. Stoor jou werk gereeld as 'n voorsorgmaatreël teen moontlike kragonderbrekings.
- 10. Jy mag GEEN hulpbronmateriaal gebruik NIE.
- 11. Akkuraatheid sal in berekening gebring word.
- 12. Maak seker dat die streeksinstellings ('regional settings') op Suid-Afrika ('South Africa') ingestel is en dat datum- en tydinstellings, nommerinstellings en geldeenheidinstellings ('currency settings') korrek ingestel is.
- 13. Vir alle woordverwerkingsvrae moet jy die taal op 'English (South Africa)' stel. Neem aan dat die papiergrootte A4 Portret ('Portrait') is, tensy anders aangedui. Gebruik sentimeter as maateenheid.
- 14. Maak seker dat die 'Developer'-oortjie en die liniaal ('Ruler') geaktiveer is.
- 15. Maak seker dat die desimale simbool ('decimal symbol') as 'n punt ('.') gestel is en die lys-skeikarakter ('List separator') as 'n komma (',') gestel is.
- 16. Formules en/of funksies moet vir ALLE berekeninge in sigbladvrae gebruik word. Gebruik absolute selverwysings slegs waar nodig, om seker te maak dat formules korrek is wanneer jy dit na ander selle in 'n sigblad kopieer.
	- **LET WEL:** Alle formules en/of funksies moet só ingevoeg word dat die korrekte resultate steeds verkry sal word, selfs as veranderinge aan die bestaande data gemaak word.
- 17. Jy mag NIE 'n woordverwerkingsprogram soos Word gebruik om die HTML-vraag te beantwoord NIE.
- 18. Die eksamendata-lêergids wat jy saam met hierdie vraestel ontvang, bevat die lêers wat hieronder aangedui word. Maak seker dat jy al die lêers het voordat jy met hierdie eksamen begin.

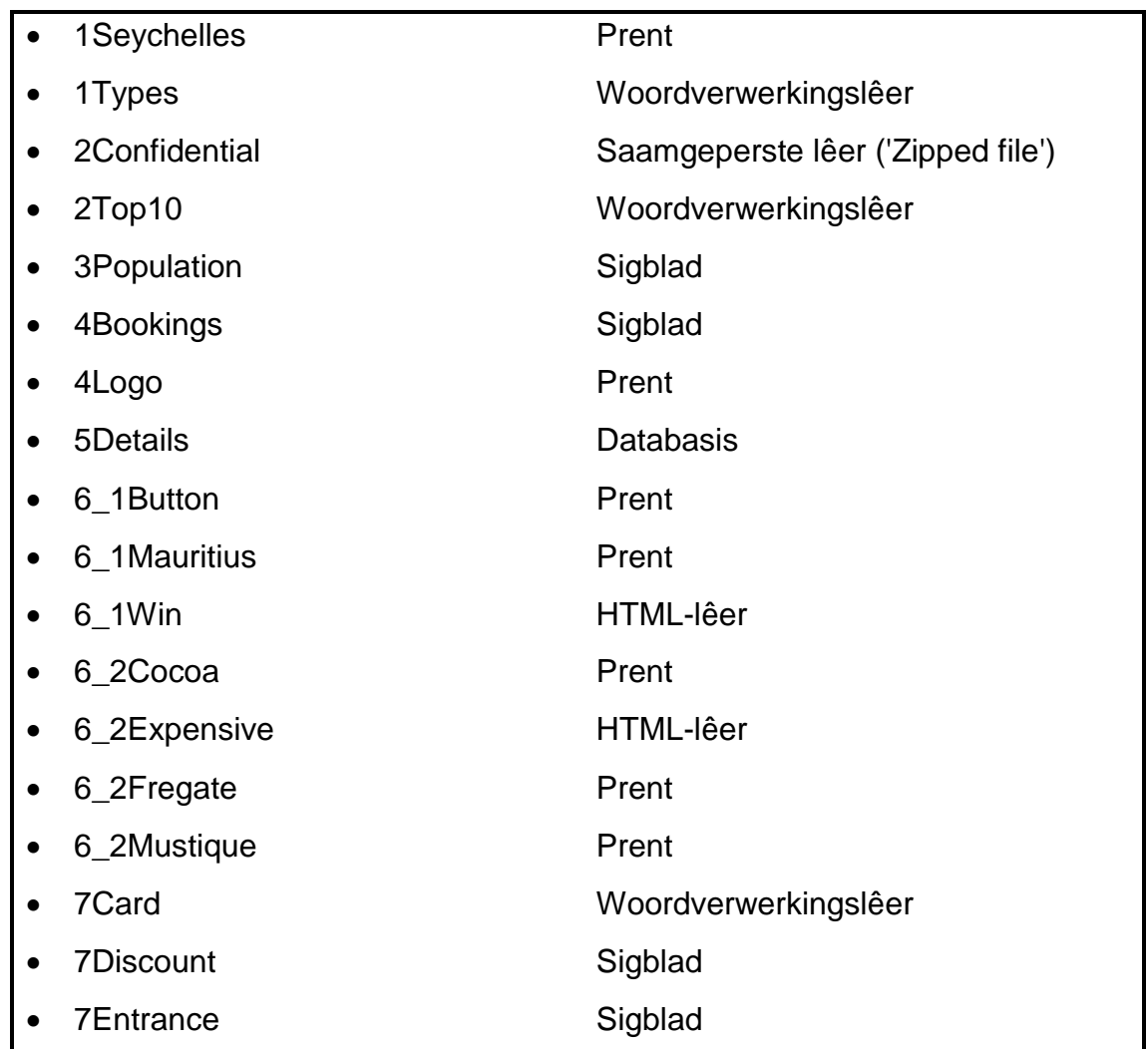

#### **SCENARIO**

'n Eiland is 'n geïsoleerde stuk land wat deur water omring word. Sommige eilande word bewoon, terwyl ander verlate bly. Baie van die tropiese eilande is gewilde toeristebestemmings.

#### **VRAAG 1: WOORDVERWERKING**

Maak die **1Types**-woordverwerkingsdokument oop, wat interessante feite oor eilande bevat. Voeg jou eksamennommmer in die bladsyboskrif ('header') of bladsyonderskrif ('footer') in.

- 1.1 Formateer die opskrif 'Island Types' na die Title-styl. (1)
- 1.2 Pas 'n woordverwerkingseienskap toe op die vyf prente wat op bladsy 1 gevind word, sodat die prente as een objek kan beweeg. (1)
- 1.3 Vind die teks wat met 'Continental islands …' begin en met '… volcanic origin.' eindig en pas 'n 3 pt-skadu-raam ('shadow border') om beide paragrawe toe. (2)
- 1.4 Verander die vergrotehoofletter('drop cap')-'O' van die woord 'Oceanic' onder die opskrif 'Oceanic Islands' sodat dit oor drie reëls strek en 1 cm vanaf die teks verskyn. (2)
- 1.5 Vind die teks wat met 'How many islands …' begin en met '… island formation.' eindig. Verander die uitleg van die teks om soos volg te vertoon:

#### How many islands are there?

Islands are intrinsically impermanent. The more stable oceanic islands last for a relatively brief time of 5 - 10 million vears. Some islands drown, as result of erosion, subsidence of the ocean crust. or rising sea level. Sea levels are related in part to the amount of water bound up in the polar ice caps or released into the oceans; and the size of the polar ice caps is related to a variety of factors including variations in the positions of continents, the orientation of Earth's axis, and the amount of cloud cover.

Sea level is fairly high now; it was lower during the Little Ice Age, circa fourteenth to nineteenth century, and even lower about 18 000 years ago. A lowering of sea level brings drowned islands back into view.

Ongoing volcanism continues to add to existing islands and creates new ones.

An example is Surtsey, off the southern coast of Iceland. This island came into existence with a submarine volcanic explosion on November 14, 1963, and continues to increase its surface area as the ongoing lava flows cool. There are also islands that appear intermittently.

Because islands come and go, the number of islands in existence cannot be established except in relation to a proscribed time period - a human generation, or a century or two. With the discovery of some islands in the Russian Arctic in the mid-twentieth century, however, it is thought that no islands remain to be discovered in our time. Satellite and ship-based scanning equipment is now being used to search for islands whose positions appear on nautical maps but which have themselves disappeared, and to identify underwater sites of new island formation.

1.6 Vind die paragraaf onder die opskrif 'Coral Islands'. Voeg die **1Seychelles**-prent in en pas 'n prentstyl ('picture style') toe om soos die voorbeeld hieronder te lyk.

#### Coral Islands

Coral islands are (usually) low-lying islands formed by homotypic, or reef-building. corals, chiefly scleractinian corals and hydrocorallians. Reef-building corals occur in a broad band stretching around the globe from 25 degrees north of the equator to 25 degrees south of the equator and require an average water temperature of about 20 - 25°C. They do not grow below 50 m in depth. They also have specific needs for sunlight. Sunlight aids in water salinity, clarity, calmness, and formation of the living corals' exoskeleton, and so aids in reef-building. Corals anchor on something - seamounts. submarine slopes of islands, or debris such as abandoned army vehicles and bedsprings and therefore are generally found at the edges of continents or existing islands. If the surface of a reef emerges into the  $air$ through, for example, a slight drop in sea  $level - the$ creatures drv up and die. The exposed. dead surface of the reef then serves as a platform for the accumulation of sediment, which may in turn become sufficient to support plant and animal life. Thus, offshore islands in tropical and semitropical zones around the world often have a core of emerged, dead coral reef. For example, a reef that emerged in about 3450 BC provided the base on which all of the islands in the Maupihaa Atoll, in the Society Islands, are founded. Indeed, study of the rate of uplift of emerged coral reefs has helped scientists determine local sea levels in past eras.

**LET WEL:** Die posisie van die prent is in lyn met die teks 'calmness, and' aan die bokant, en met 'sediment,' aan die onderkant. (4)

- 1.7 Voeg 'n eindnota ('endnote') in op die groen uitgeligte ('highlighted) teks 'Magma' wat op die laaste bladsy gevind word, soos volg:
	- Stel die eindnota se nommeringformaat op Romeinse syfers in bo-kas.
	- Voeg die teks 'Dangerous' by die eindnota. (2)
- 1.8 Redigeer ('Edit') die verwysingsbron ('reference source') vir die outeur 'Tarbuck' om die volgende bibliografiese velde in te sluit:
	- 'City': New Jersey
	- 'Comments': Island Structure (2)
- 1.9 Redigeer ('Edit') die sitaat ('citation') wat op die laaste bladsy gevind word om slegs die outeur ('author') se naam, die jaar uitgegee ('year published') en bladsye 130–140 te vertoon. (2)
- 1.10 Vervang die presiese woord 'Island' met die simbool  $\mathbb{B}$  (Webdings: Karakterkode: 74). (3)

Stoor en maak die **1Types**-dokument toe. **[22]**

### **VRAAG 2: WOORDVERWERKING**

Maak die **2Top10**-woordverwerkingsdokument oop wat inligting oor die top tien eilande bevat en voeg jou eksamennommer in die bladsyboskrif ('header') in.

- 2.1 Verander die dekblad ('cover page') soos volg:
	- Skuif die inligting wat op bladsy 2 gevind word na die relevante inhoudskontroles ('content controls').
	- Maak seker dat daar geen leë bladsye of kommentaar in die dokument is nie. (3)
- 2.2 Vind die prent onder die opskrif '9. TASMANIA (AUSTRALIA)' en verander die prent sodat dit by die ander prente in die dokument pas. (3)
- 2.3 Vind die opskrif '8. BALI (INDONESIA)' en skep 'n skakel ('link') na die begin van die dokument. (2)
- 2.4 Verander die oriëntering ('orientation') van slegs die laaste bladsy na landskap ('landscape'). (2)
- 2.5 Vind die SmartArt-grafika op die laaste bladsy en verander dit om soos hieronder te vertoon.

**LET WEL:** Ignoreer die kleure van die SmartArt-grafika.

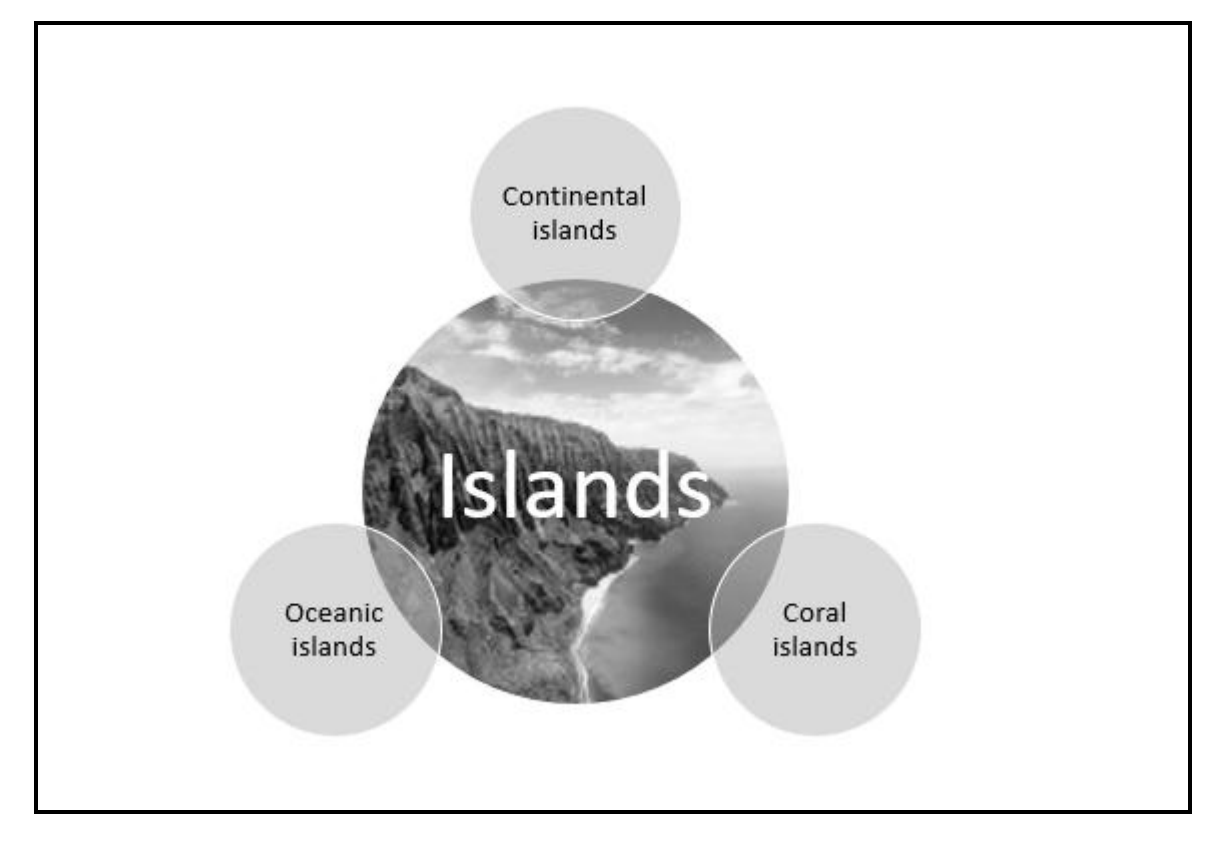

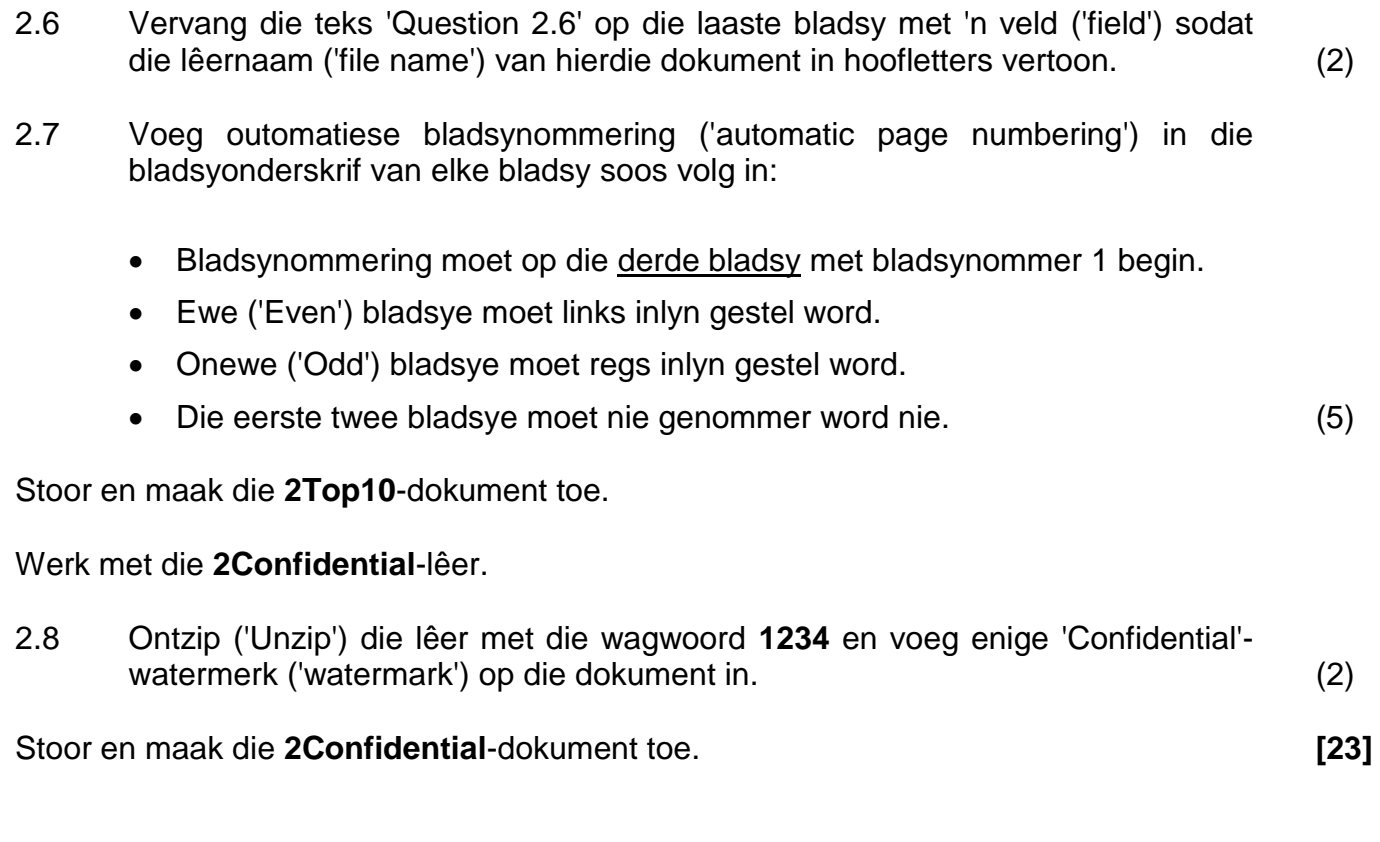

#### **VRAAG 3: SIGBLAD**

#### **LET WEL:**

- Gebruik formules en/of funksies vir ALLE berekeninge in die sigblad.
- Gebruik absolute selverwysings SLEGS waar nodig om seker te maak dat formules korrek is wanneer jy dit na ander selle in 'n sigblad kopieer.
- Voeg formules en/of funksies op só 'n manier in dat die korrekte resultate steeds verkry sal word, selfs al verander die bestaande data.
- Indien jy boublokke wil gebruik, gebruik die spasie daarvoor in die datalêer toegeken.

Maak die **3Population**-sigblad oop wat die bevolking en oppervlakte van eilande regoor die wêreld bevat.

Werk in die **Islands**-werkblad.

- 3.1 Verander die kolomwydte ('column width') van **kolom B** na 40 pt en pas teksomvou ('text wrapping') op **selle B8:B55** toe. (2)
- 3.2 Voeg 'n funksie in **sel C3** in om die gemiddelde bevolking (**kolom E**) te vertoon. (2)
- 3.3 Voeg 'n funksie in **sel C4** in om die aantal eilande te bepaal waar die woord 'part' as deel van die beskrywing van die Formasie in **kolom B** verskyn. (4)
- 3.4 Voeg 'n SUMIFS-funksie in **sel C5** in om die totale bevolking (**kolom E**) vir al die 'oceanic'-tipe eilande (**kolom C**) met 'n oppervlakte groter as 1 000 km<sup>2</sup> (**kolom D**) te vertoon. (5)
- 3.5 Pas voorwaardelike formatering ('conditional formatting') op Oppervlakte ( $km^2$ ) (**kolom D**) toe, deur die 3 Flags-ikoonstel ('icon set') soos volg te gebruik:

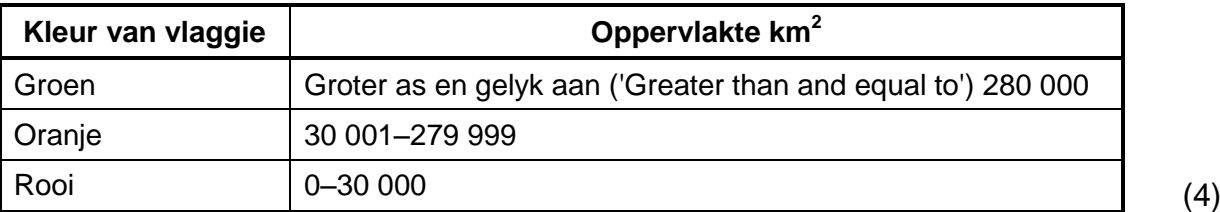

3.6 Voeg 'n formule in sel F9 in om die bevolking per km<sup>2</sup> vir die Bahamas te vertoon. Gebruik die oppervlakte (km<sup>2</sup>) in **kolom D** en die bevolking in **kolom E**.

Formateer die antwoord om GEEN desimale plekke te vertoon NIE. (3)

#### Werk in die **Polynesia**-werkblad.

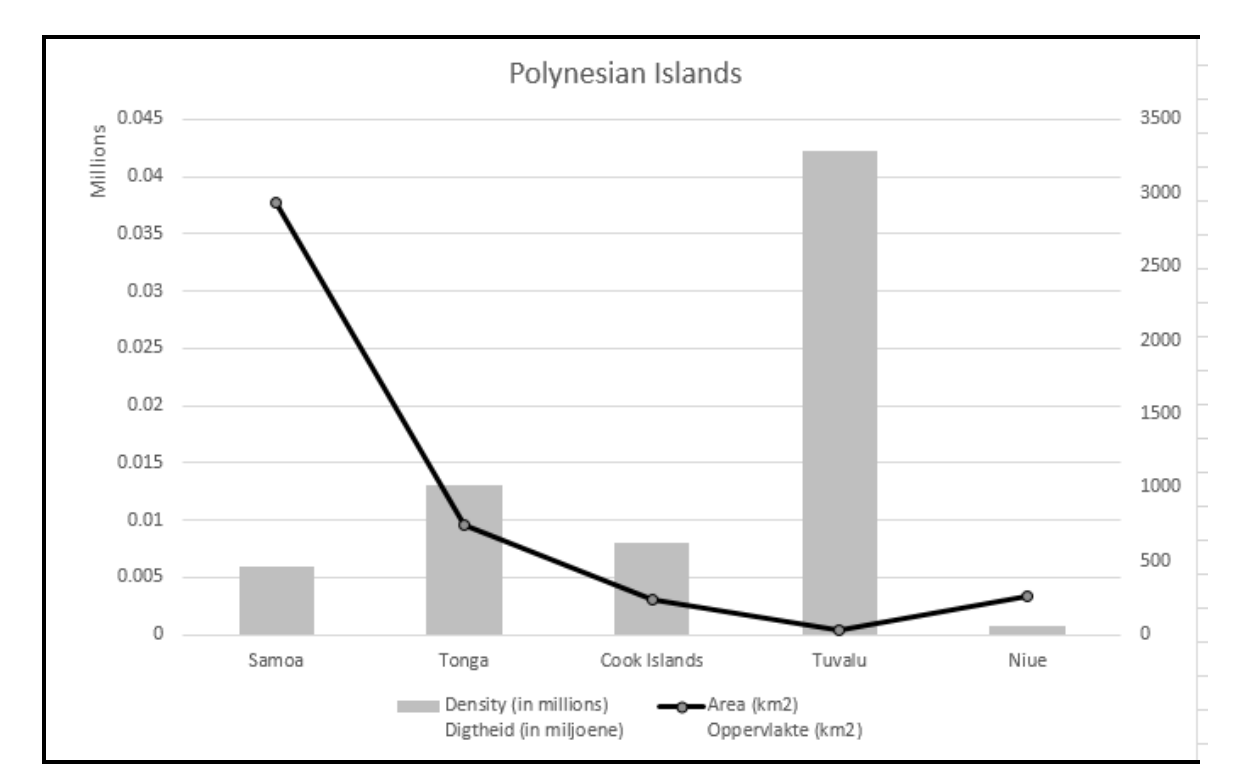

#### 3.7 Formateer die grafiek ('chart/graph') om soos hieronder te vertoon.

#### **LET WEL:**

- Grafiek('Chart/Graph')-tipe van die *Density (in millions) Digtheid (in miljoene)*-reeks ('series')
- *Area (km2) Oppervlakte (km2)-*reeks ('series') is op 'n sekondêre as uitgestip
- Primêre vertikale as ('primary vertical axis') vertoon in eenhede ('units')
- Die vertoon van die byskrifte ('legends') (5)

Stoor en maak die **3Population**-sigblad toe. **[25]**

#### **VRAAG 4: SIGBLAD**

#### **LET WEL:**

- Gebruik formules en/of funksies vir ALLE berekeninge in die sigblad.
- Gebruik absolute selverwysings SLEGS waar nodig om seker te maak dat formules korrek is wanneer jy dit na ander selle in 'n sigblad kopieer.
- Voeg formules en/of funksies op só 'n manier in dat die korrekte resultate steeds verkry sal word, selfs al verander die bestaande data.
- Indien jy boublokke wil gebruik, gebruik die spasie daarvoor in die datalêer toegeken.

Maak die **4Bookings**-sigblad oop wat data oor reisigers na verskillende eilande bevat.

Werk in die **Travellers**-werkblad.

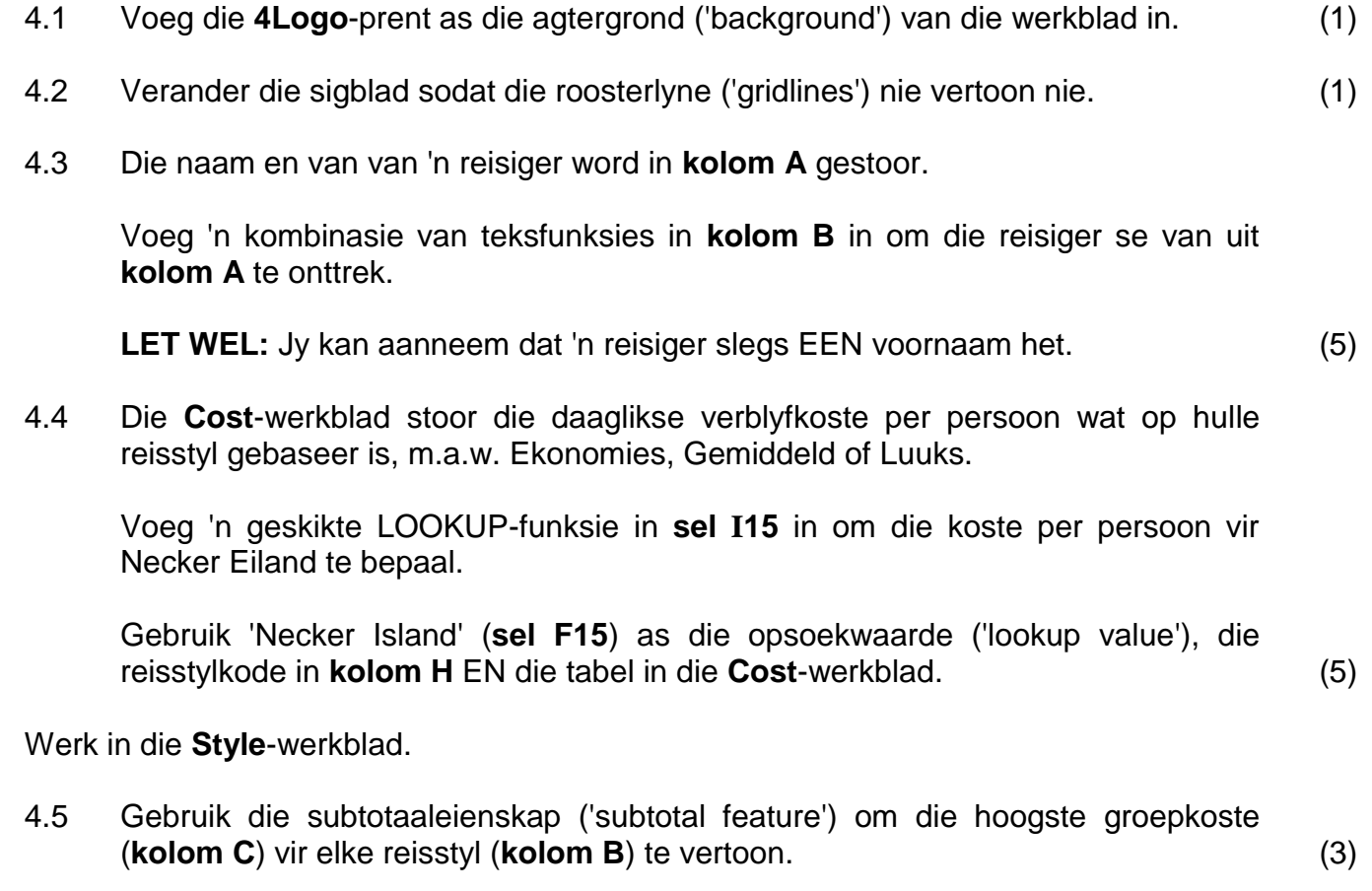

Stoor en maak die **4Bookings**-sigblad toe. **[15]**

#### **VRAAG 5: DATABASIS**

'n Reisagent hou besonderhede oor sy toergidse, kliënte en toere in 'n databasis.

Maak die **5Details**-databasis oop wat inligting oor die toergidse bevat.

- 5.1 Maak die **tbl5\_1**-tabel in Ontwerpaansig ('Design View') oop.
	- 5.1.1 Verander die veldgrootte ('field size') vir die *Name*-veld na 20. (1)
	- 5.1.2 Voeg 'n geskikte valideringsreël ('validation rule') vir die *StartDate*-veld in wat by die valideringsteks ('validation text') pas. (2)
	- 5.1.3 Skep 'n toevoermasker ('input mask') vir die *AccessCode* in die volgende formaat:
		- TWEE verpligte letters, gevolg deur
		- Die @-teken, gevolg deur
		- Ten minste DRIE, maar moontlik VIER syfers (4)
	- 5.1.4 Skep 'n kombinasielys ('combo box') vir die *Position*-veld met die volgende opsies:
		- 'Manager'
		- 'Administrator'
		- 'Accountant' (3)
	- 5.1.5 Voeg 'n nuwe veld met die naam *IDPhoto* en stel 'n toepaslike datatipe ('data type') vir die veld. (2)

Stoor en maak die **tbl5\_1**-tabel toe.

**LET WEL: TblData** stoor inligting oor reisigers na die verskillende eilande.

5.2 Maak die vorm met die naam **frm5\_2**, wat op die **tblData**-tabel gebaseer is, in Ontwerpaansig ('Design View') oop.

Verander die vorm om soos in die voorbeeld hieronder te vertoon.

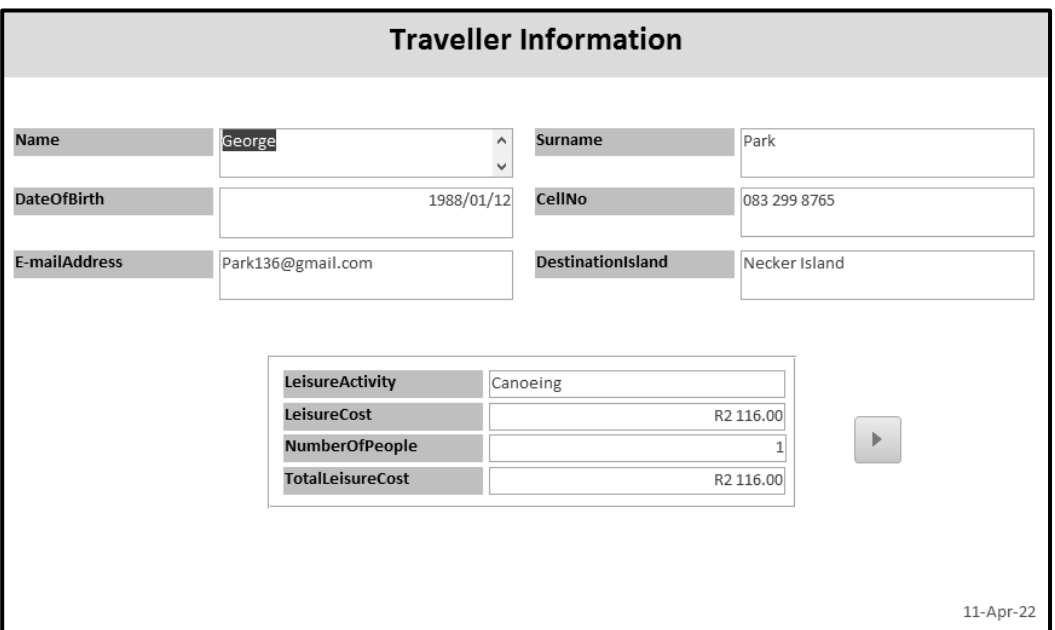

#### **LET WEL:**

- Plaas 'n reghoekkontrole ('rectangle control') as 'n raam ('border') rondom die vier velde, soos hierbo getoon.
- Voeg die huidige datum ('current date') in die vormonderskrif ('form footer') in dieselfde formaat in soos hierbo getoon.
- Voeg 'n knoppiekontrole ('button control') in om na die volgende rekord ('next record') te gaan wanneer die knoppie geklik word. Aanvaar die verstekpyltjie ('default arrow') op die knoppie.

Stoor en maak die **frm5\_2**-vorm toe. (5)

5.3 Die **qry5\_3**-navraag is op die **tblData**-tabel gebaseer. Maak die navraag in ontwerpaansig ('Design View') oop en verander die navraag om die volgende te vertoon:

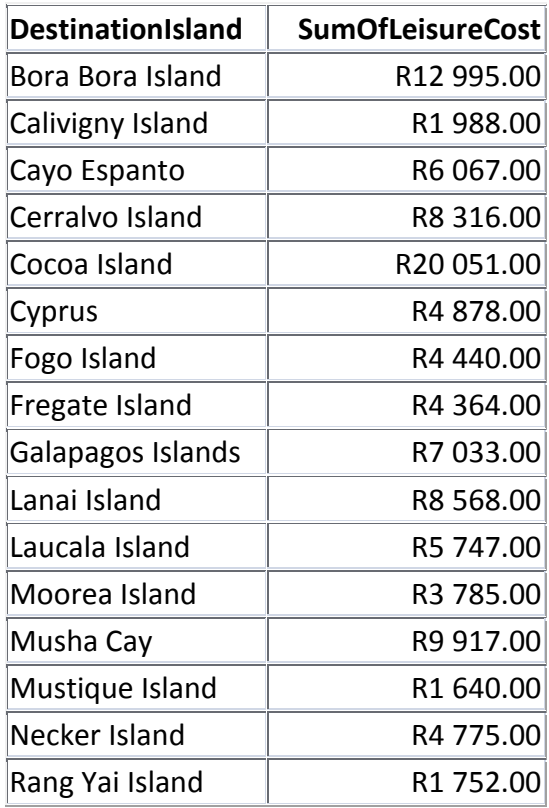

Stoor en maak die **qry5\_3**-navraag toe. (3)

- 5.4 Skep 'n navraag met die naam **qry5\_4** wat op die **tblData**-tabel gebaseer is.
	- Vertoon slegs die *Name-*, *Surname-*, *DateOfBirth-* en *DestinationIsland*velde.
	- Sluit slegs die reisigers in wat na 'Bora Bora Island' of 'Cyprus' vir 'n hengelvakansie ('fishing holiday') reis.
	- Vertoon die *Surname*-veld in alfabetiese volgorde.

Stoor en maak die **qry5\_4**-navraag toe. (7)

5.5 Maak die **qry5\_5**-navraag wat op die **tblData**-tabel gebaseer is, in ontwerpaansig ('Design View') oop.

Voeg 'n berekende veld met die naam *60&Older* in om SLEGS die reisigers wat 60 jaar en ouer is, te vertoon.

Stoor en maak die **qry5\_5**-navraag toe. (5)

- 5.6 Maak die **rpt5\_6**-verslag wat op die **tblData**-tabel gebaseer is, in ontwerpaansig ('Design View') oop en verander dit soos volg:
	- Korrigeer die vertoon van die bedrae in die *TotalLeisureCost*-veld sodat die waardes volledig sigbaar is.

 Voeg 'n funksie/berekening in om die gemiddelde koste per ontspanningsaktiwiteit ('leisure activity') te vertoon. (3)

Stoor en maak die **rpt5\_6**-verslag toe.

Stoor en maak die **5Details**-databasis toe. **[35]**

#### **VRAAG 6: WEBONTWERP (HTML)**

#### **LET WEL:**

- **Jy mag NIE 'n woordverwerkingsprogram soos Word gebruik om die HTMLvraag te beantwoord NIE.**
- 'n HTML-merkersblad is vir verwysing aangeheg.
- Alle lêers wat benodig word om hierdie vraag te voltooi, kan in die eksamenlêergids gevind word.
- 6.1 'n Webblad is geskep om mense reisinligting oor Mauritius te gee.

Maak die onvolledige **6\_1Win**-lêer in 'n webblaaier ('web browser') en ook in 'n teks-/HTML-redigeerder oop.

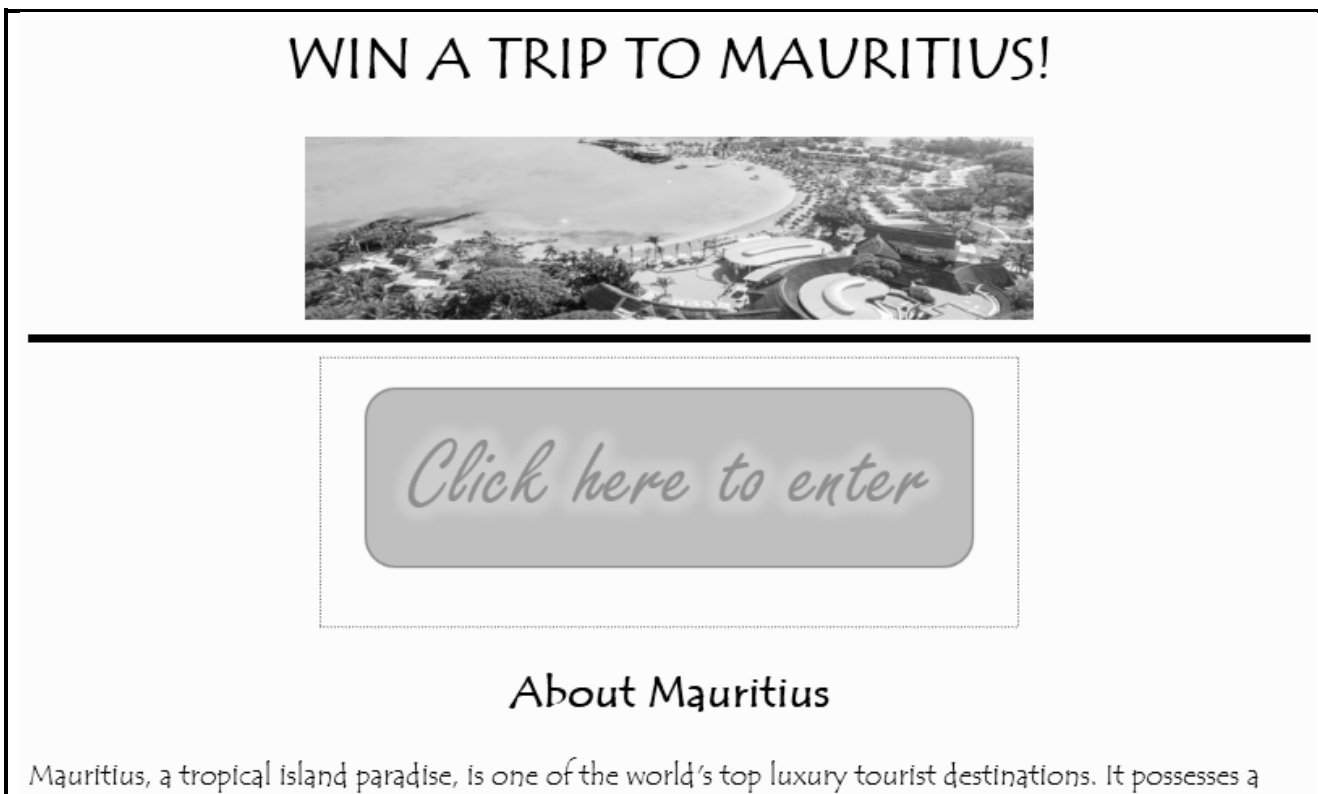

wide range of natural and man-made attractions, enjoys a tropical climate with clear warm sea water, attractive beaches, tropical fauna and flora. It is complemented by a multi-ethnic and cultural population that is friendly and welcoming. These tourism assets are its main strength, especially since they are backed up by well-designed hotels, reliable services and a good infrastructure. Mauritius received the Leading Island Destination Award for the third time, as well as the Best Beach Award, at the World Travel Awards In January!

### Fun things to do

- 1. Visit Port Louis
- 2. Try deep-sea fishing
- 3. Head to Caudan Waterfront
- 4. Shop at Chinatown

#### **LET WEL:**

- Gebruik die voorbeeld op die vorige bladsy as 'n riglyn om jou met hierdie vraag te help.
- Vraagnommers verskyn as kommentaar ('comments') in die kodering om aan te dui waar jy die antwoord(e) moet invoeg. MOENIE hierdie kommentaar verwyder NIE.
- 6.1.1 Verander die HTML-kode sodat die dokument in die Tempus Sans ITC-font vertoon, soos in die voorbeeld op die vorige bladsy getoon. (1)
- 6.1.2 Voeg 'n swart horisontale lyn ('horizontal line') met 'n grootte van 5 onder die prent in. (3)
- 6.1.3 Koppel ('Link') die **6\_1Button**-prent met die webadres wat aan die einde van die dokument gevind word sodat die webtuiste oopmaak wanneer die knoppie geklik word. (2)
- 6.1.4 Voeg die teks in wat in die voorbeeld op die vorige blad verskyn, maar wat in die webblad as 'n vlak 3-opskrif ('level 3 heading') uitgelaat is. (2)
- 6.1.5 Verander die lys onderaan die webblad sodat die lys vertoon soos in die voorbeeld op die vorige bladsy getoon. (2)

Stoor en maak die **6\_1Win**-lêer toe.

6.2 Maak die onvolledige **6\_2Expensive**-webblad in 'n webblaaier en ook in 'n teks-/HTML-redigeerder oop (**NIE 'n woordverwerkingsprogram soos Word NIE**).

Voltooi die webblad om presies soos die voorbeeld hieronder te vertoon.

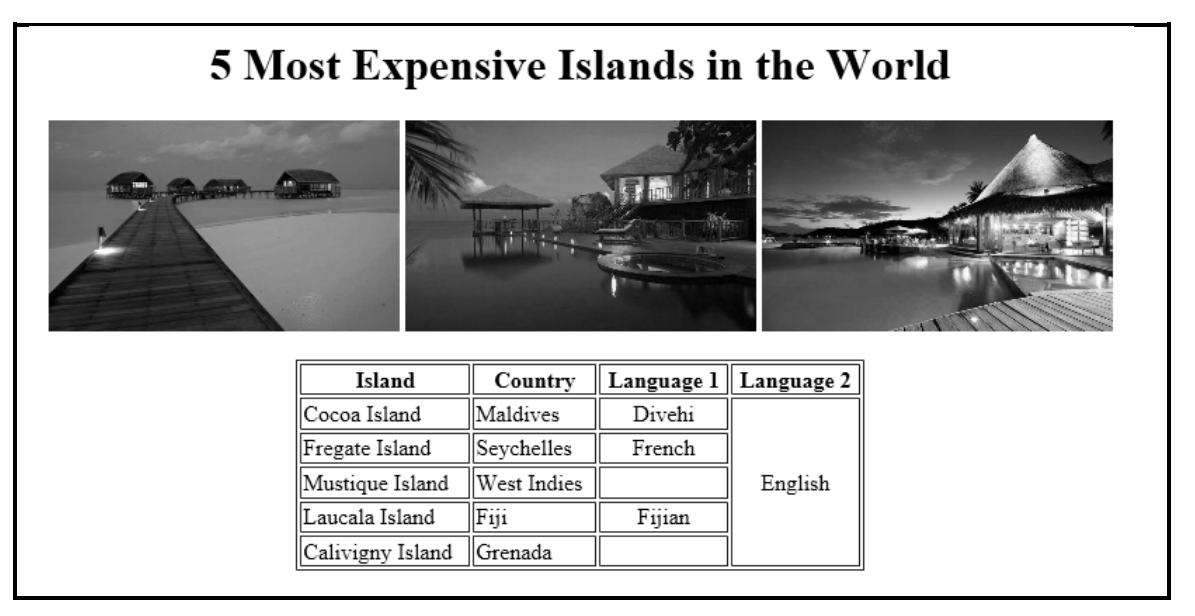

(4)

**[15]**

Stoor en maak die **6\_2Expensive**-lêer toe.

EEN punt sal vir korrekte sluitingsmerkers en korrekte nesting in beide lêers toegeken word. (1)

*Kopiereg voorbehou Blaai om asseblief*

#### **VRAAG 7: ALGEMEEN**

7.1 Maak die **7Discount**-sigblad oop.

Werk in die **Code**-werkblad.

7.1.1 Die reisagentskap het besluit om 'n pensioenarisafslag aan sommige van hulle reisigers toe te staan indien hulle geboortejaar voor 1960 (**kolom B**) is. Die reisstyl (**kolom C**) sal die afslagkode wat 'n pensioenaris sal ontvang, bepaal.

> Gebruik 'n geneste IF-funksie of 'n formule in **sel D2** om die volgende waardes te vertoon:

- 5 indien die reisiger 'n pensioenaris is en 'n gemiddelde ('midrange') reisstyl het OF
- 4 indien die reisiger 'n pensioenaris is en 'n luukse ('luxury') reisstyl het OF
- 0 vir alle ander reisigers (6)

Werk in die **List**-werkblad.

7.1.2 Filtreer ('Filter') die werkblad om die rekords van die reisigers wat in die eerste drie maande van 1979 gebore is, te vertoon. (3)

Stoor en maak die **7Discount**-sigblad toe.

7.2 Reisigers met 'n luukse styl ('luxury style') sal elk 'n BBP-kaartjie ('VIP ticket') ontvang.

Maak die **7Card**-lêer oop en kies 'Yes' in die dialoogblokkie om met die possamevoeging ('mail merge') voort te gaan.

Kies in die databrondialoog ('data source dialog') die **7Entrance**-lêer in jou datalêer.

- Redigeer die ontvangerslys ('recipient list') om seker te maak dat slegs luukse ('Luxury') reisigers BBP-kaartjies sal ontvang.
- Vervang die teks op die etiket ('label') met die toepaslike saamvoegvelde ('merge fields').
- Dateer die etikette op ('update') om soos die voorbeeld hieronder te vertoon.

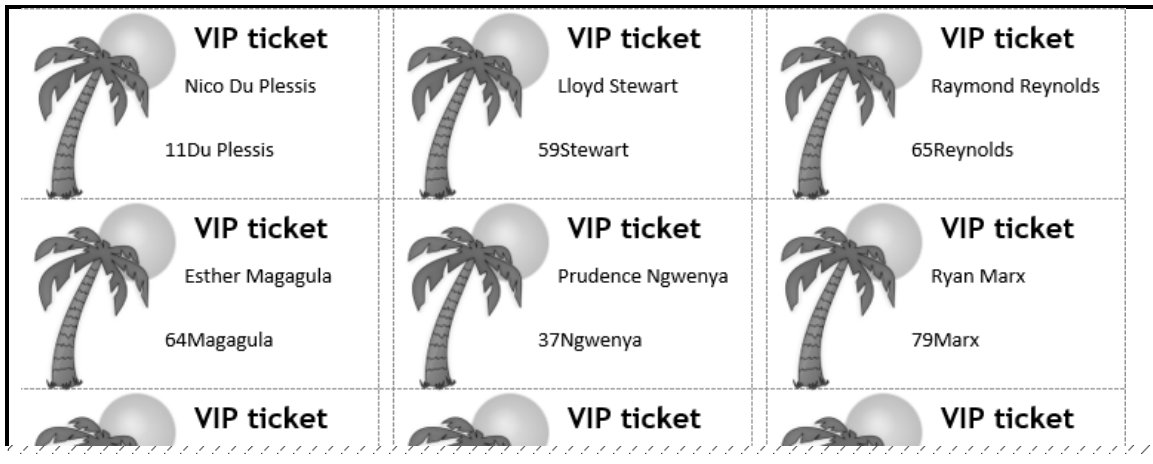

Voltooi die possamevoeging ('mail merge') en stoor die lêer as **7MergedCard.** (6) Stoor en maak die **7Card**- en **7MergedCard**-dokumente toe. **[15]**

**TOTAAL: 150**

### **HTML–MERKERSBLAD ('HTML TAG SHEET')**

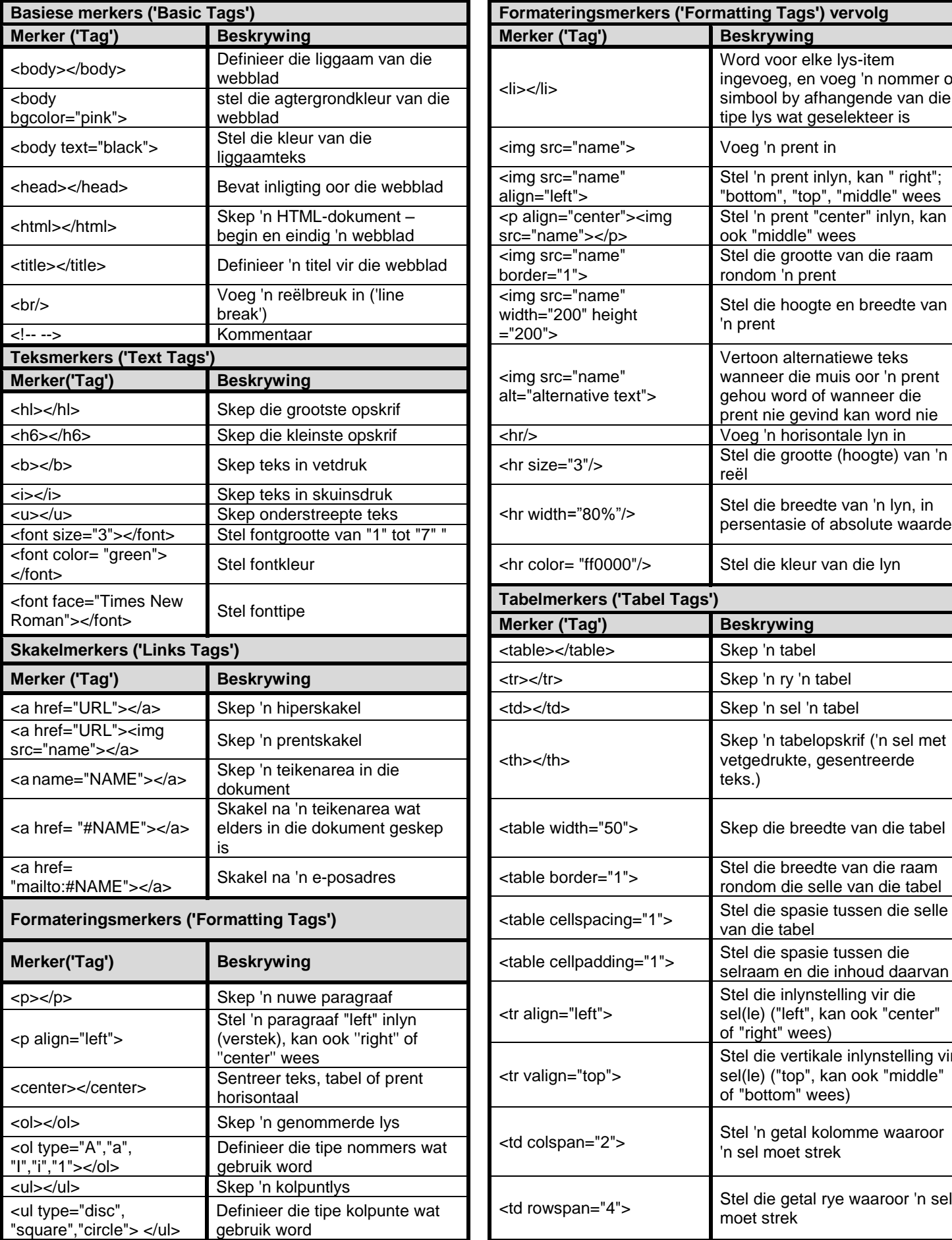

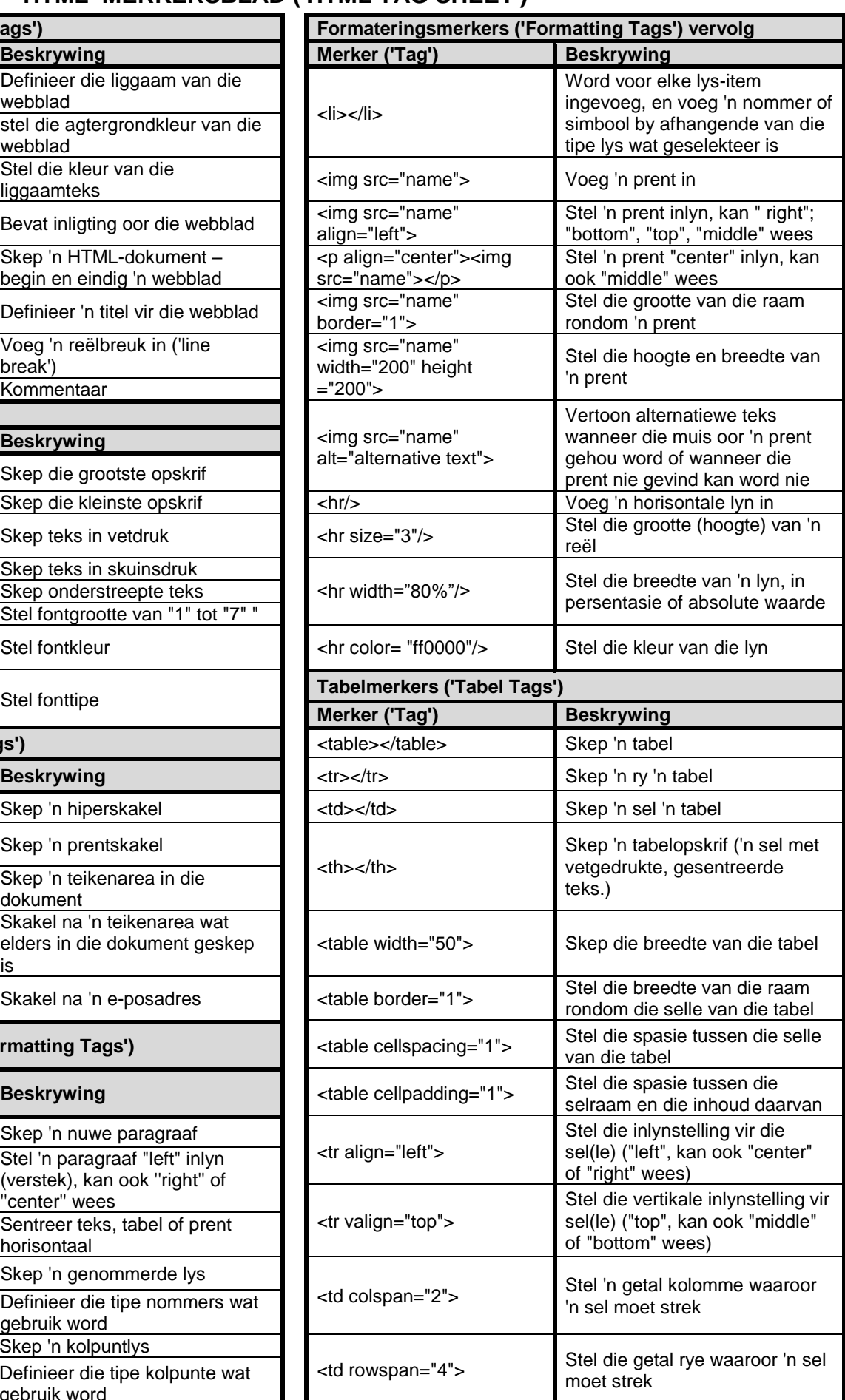

*Kopiereg voorbehou*

### **TOEVOERMASKER('INPUT MASK')-KARAKTERBLAD**

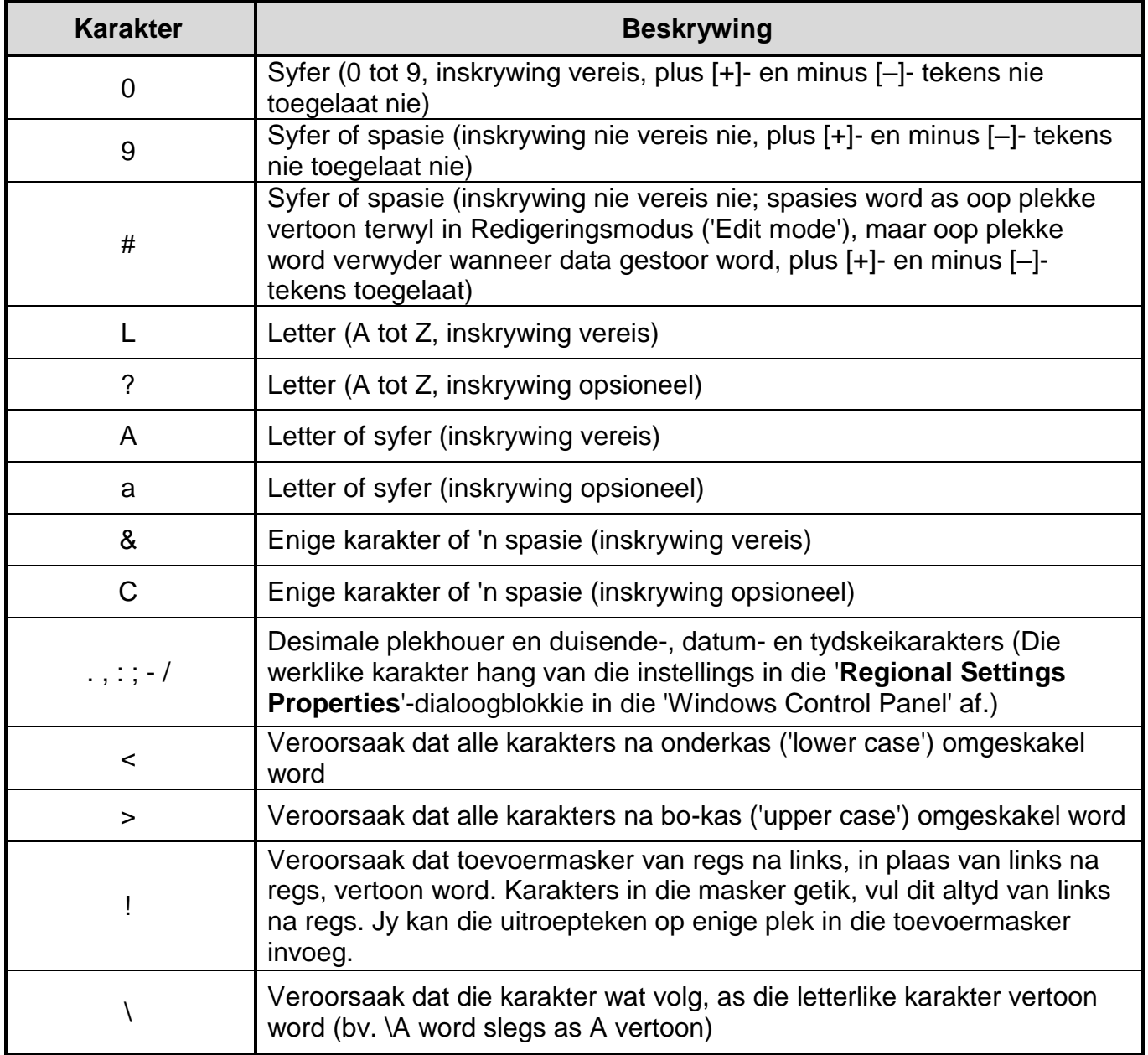

#### **JY MAG HIERDIE BLADSY VIR ENIGE BEPLANNINGSDOELEINDES GEBRUIK.**

#### **JY MAG HIERDIE BLADSY VIR ENIGE BEPLANNINGSDOELEINDES GEBRUIK.**

Eksamenplakker

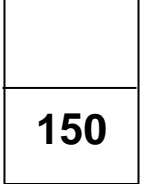

#### **REKENAARTOEPASSINGSTEGNOLOGIE V1 – 2022**

**INLIGTINGSBLAD** *(moet NA die 3 uur-sessie deur die kandidaat ingevul word*)

#### SENTRUMNOMMER \_\_\_\_\_\_\_\_\_\_\_\_\_\_\_\_\_\_\_\_\_\_\_\_\_\_\_\_\_\_\_\_\_\_\_\_\_\_\_\_\_\_\_\_\_\_\_\_\_\_\_\_\_\_\_\_\_\_

#### EKSAMENNOMMER \_\_\_\_\_\_\_\_\_\_\_\_\_\_\_\_\_\_\_\_\_\_\_\_\_\_\_\_\_\_\_\_\_\_\_\_\_\_\_\_\_\_\_\_\_\_\_\_\_\_\_\_\_\_\_\_\_\_

WERKSTASIENOMMER \_\_\_\_\_\_\_\_\_\_\_\_\_\_\_\_\_\_\_\_\_\_\_\_\_\_\_\_\_\_\_\_\_\_\_\_\_\_\_\_\_\_\_\_\_\_\_\_\_\_\_\_\_\_\_

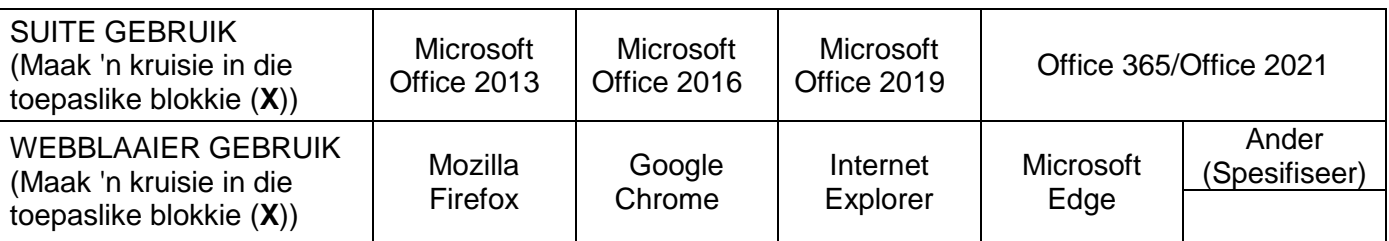

#### LÊERGIDSNAAM \_\_\_\_\_\_\_\_\_\_\_\_\_\_\_\_\_\_\_\_\_\_\_\_\_\_\_\_\_\_\_\_\_\_\_\_\_\_\_\_\_\_\_\_\_\_\_\_\_\_\_\_\_\_\_\_\_\_\_\_\_

*Kandidaat moet die lêernaam/-name vir elke antwoord invul. Maak 'n regmerkie indien gestoor en/of gepoog*

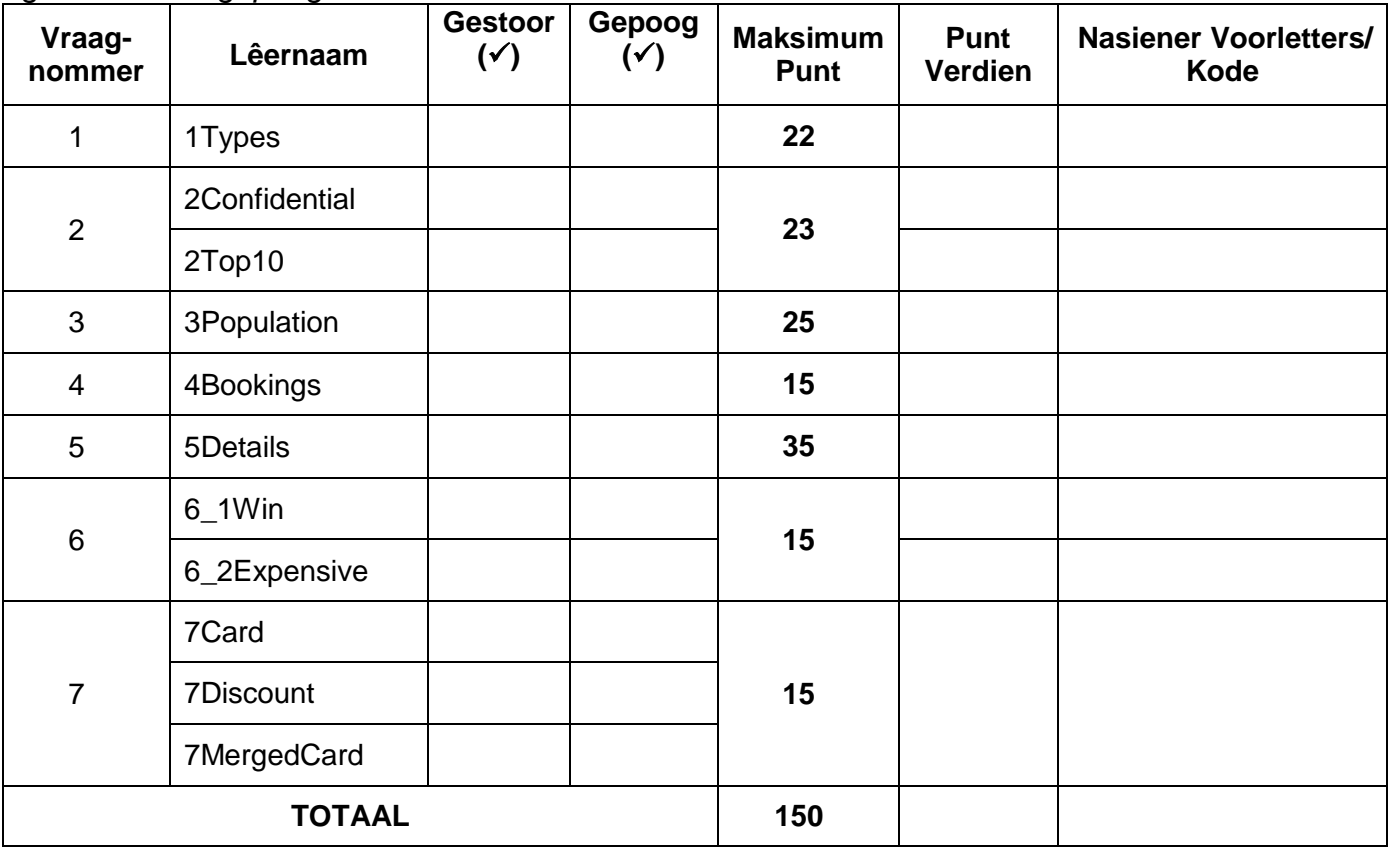

\_\_\_\_\_\_\_\_\_\_\_\_\_\_\_\_\_\_\_\_\_\_\_\_\_\_\_\_\_\_\_\_\_\_\_\_\_\_\_\_\_\_\_\_\_\_\_\_\_\_\_\_\_\_\_\_\_\_\_\_\_\_\_\_\_\_\_\_\_\_\_\_\_\_\_ \_\_\_\_\_\_\_\_\_\_\_\_\_\_\_\_\_\_\_\_\_\_\_\_\_\_\_\_\_\_\_\_\_\_\_\_\_\_\_\_\_\_\_\_\_\_\_\_\_\_\_\_\_\_\_\_\_\_\_\_\_\_\_\_\_\_\_\_\_\_\_\_\_\_\_

Kommentaar: *(Slegs vir kantoor/nasiener se gebruik)*